## **Speicherort für Spiele ändern – so geht's**

Wir zeigen Ihnen in diesem Praxistipp, wie sie bei Steam den Speicherort für Spiele ändern können.

## **Speicherort ändern in Steam**

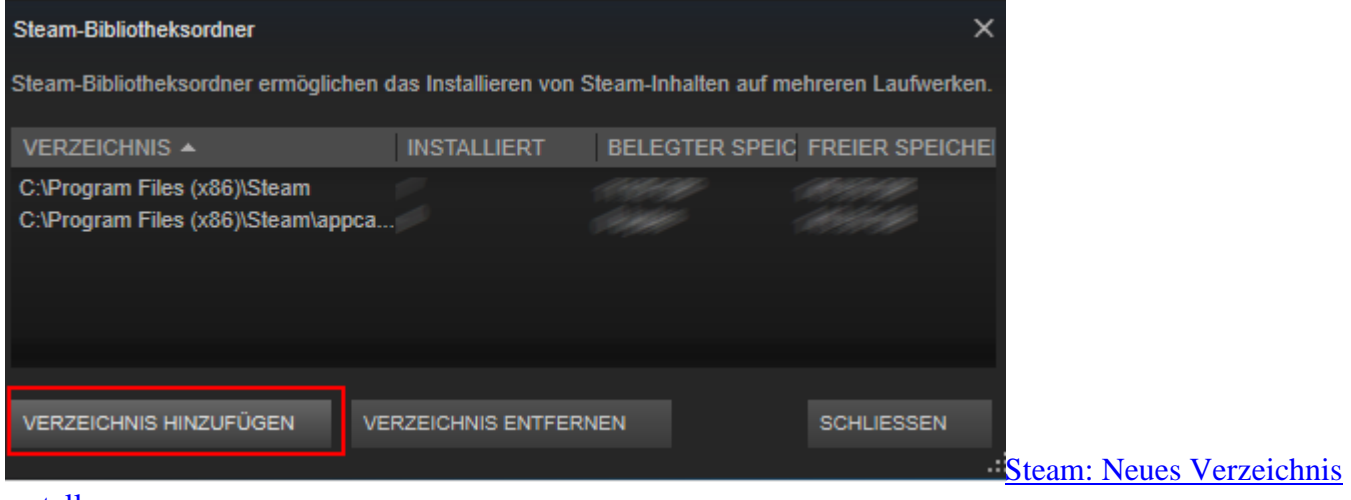

## [erstellen](http://praxistipps.s3.amazonaws.com/steam-neues-verzeichnis-erstellen_53f0a058.png)

- Öffnen Sie [Steam](http://www.chip.de/downloads/Steam_35910421.html) auf Ihrem Computer.
- Klicken Sie auf den Reiter "Steam" und wählen Sie dort "Einstellungen".
- Klicken Sie in der Leiste auf "Downloads".
- Klicken Sie unter "Bibliotheken" auf "Steam-Biblotheksordner".
- Wählen Sie dort "Verzeichnis hinzufügen".
- Erstellen Sie an der gewünschten Stelle ein neues Verzeichnis und klicken Sie auf "Wählen".
- In diesem Verzeichnis können nun zukünftige Spiele gespeichert werden.